# *Downloading a DME mould base*

The following is the procedure for downloading a DME mouldbase. First of all go to the DME website. www.dme.net

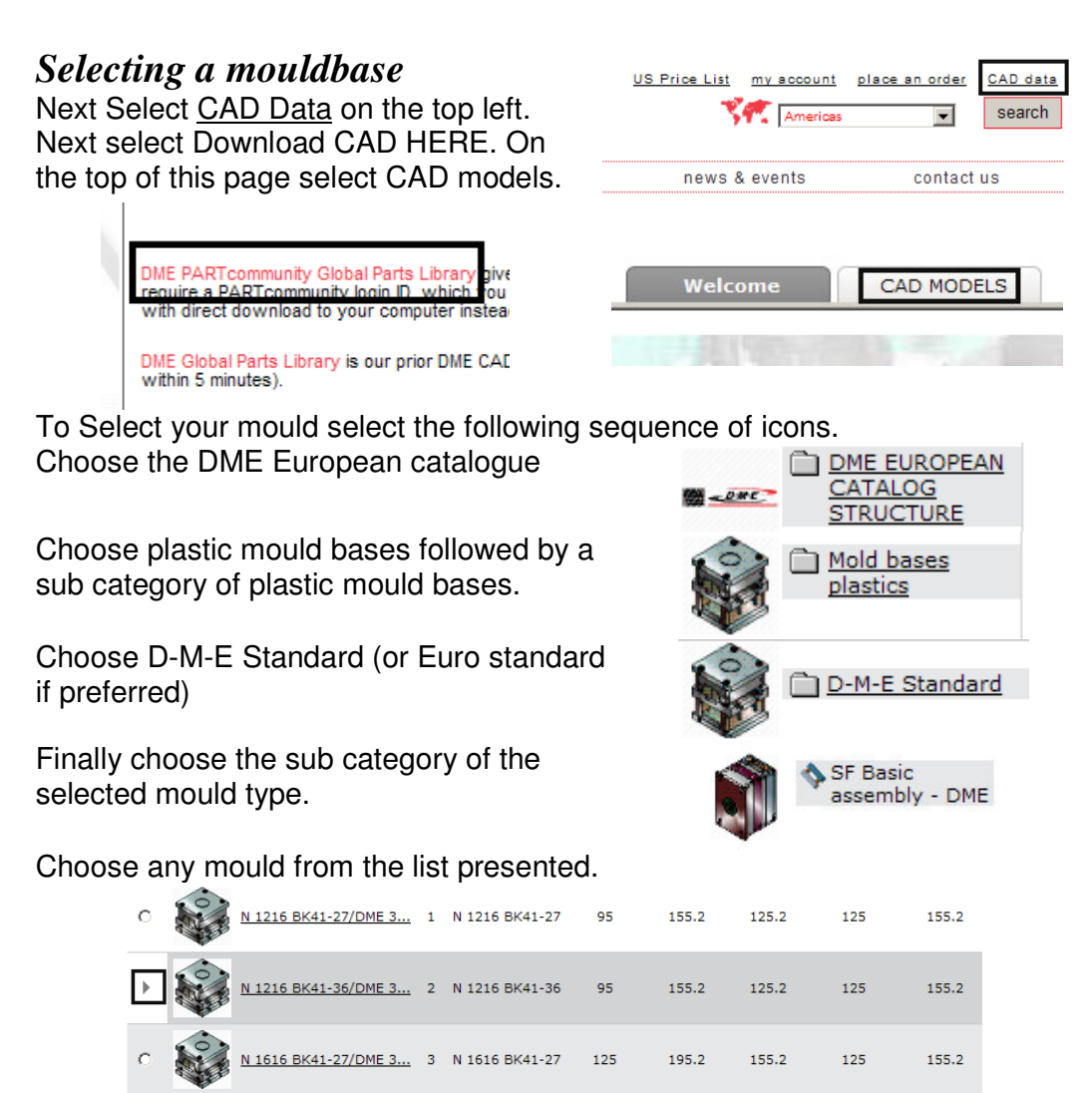

At this point you are provided with individual plate size. You may adjust the individual plate sizes if required. This will result in an animated 3d preview of the selected mould on the top left hand side of the screen.

In order to download your mould base CAD model you will first need to log-in. This feature is accessible on the bottom left.

If this is your first time accessing this web site you first need to register. (Alternately enter your username and password followed by Log in.)

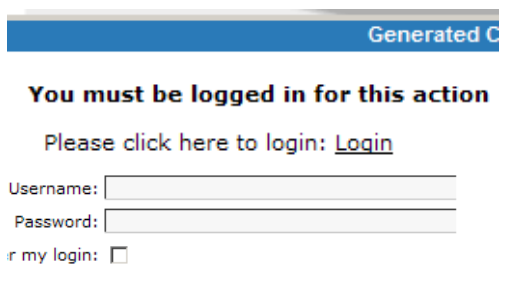

### *Downloading a DME mould base*

#### *Downloading the mouldbase*

Cad data may be downloaded in a variety of formats. In this case we will use Solid works.

To do so choose Select CAD formats

Under the 3d formats choose Solid works followed by the double arrow.

On selecting the double arrow icon the selected will be transferred to right hand side of the screen and will be listed under Selected Formats.

Finally choose Save preferences and Close.

Finally select generate CAD model on the bottom left.

This will result in the selected mould base being added under the Generated CAD models section.

**Settings** 

GAD Select CAD FORMATS

You have currently no generated CAD MODELS.

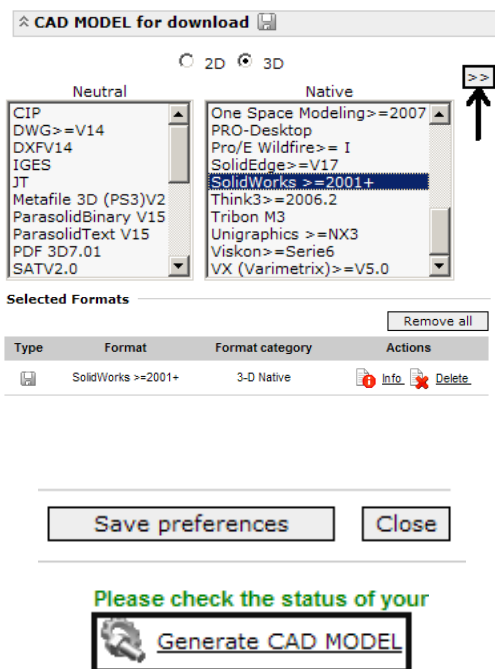

**Generated CAD MODELS** 

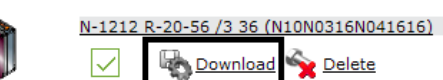

Finally selected download in order to download your selected mouldbase.

Rather than downloading the actual CAD files in native Solid Works format, you will in fact be downloading a Macro. This is a Solid Works program which redraws each of the mould components automatically according to the specified sizes. This is a very efficient way of send you the data as it is only a fraction of the filesize of the actual CAD model.

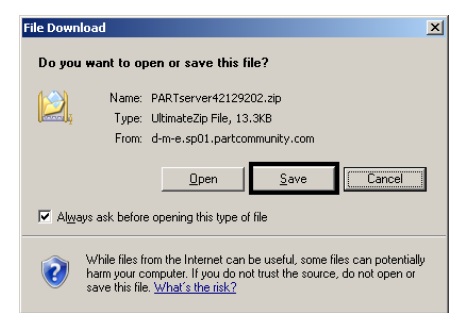

Choose Save and select a suitable location to save the macro file.

Finally as the file is compressed, Unzip the file in the current location.

# *Downloading a DME mould base*

### *Generating the mouldbase model*

As the instruction to create your mould are in the form of a macro you will need to run the macro from within Solid Works. To do this.

Launch Solid Works start a new part or assembly. Next activate the Macro toolbar if not already displayed.

Next select the play button to run a macro. On doing so you will be prompted to select a macro file.

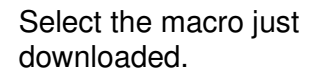

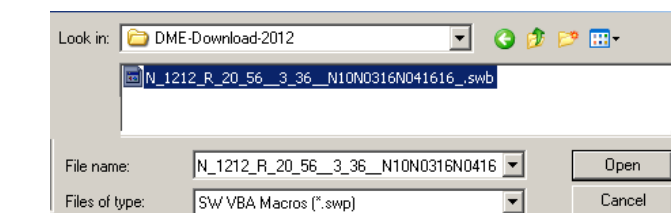

You will then be prompted to choose a location to place the mould component.

In this case select the same location.

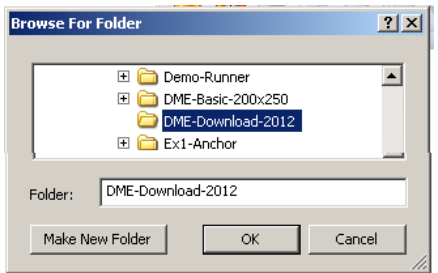

On selecting OK Solid Works will draw each mould plate (and other components) in turn. The user will then be presented with the final mould base.

**NB. While all components are in their correct locations. There are no assembly relations applied.** 

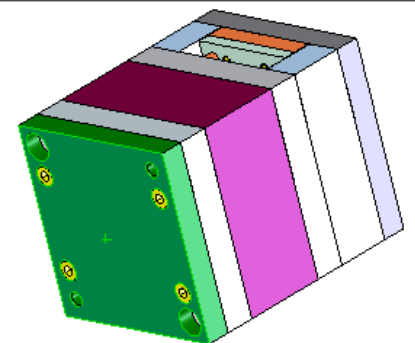

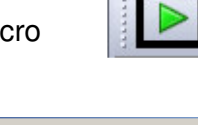

Layout Tools Line Format Macro Mold Tools

 $\blacksquare$